# Kurzanleitung für das InSite Prepress Portal

IPP 9.0

Exported on 03/01/2019

## Table of Contents

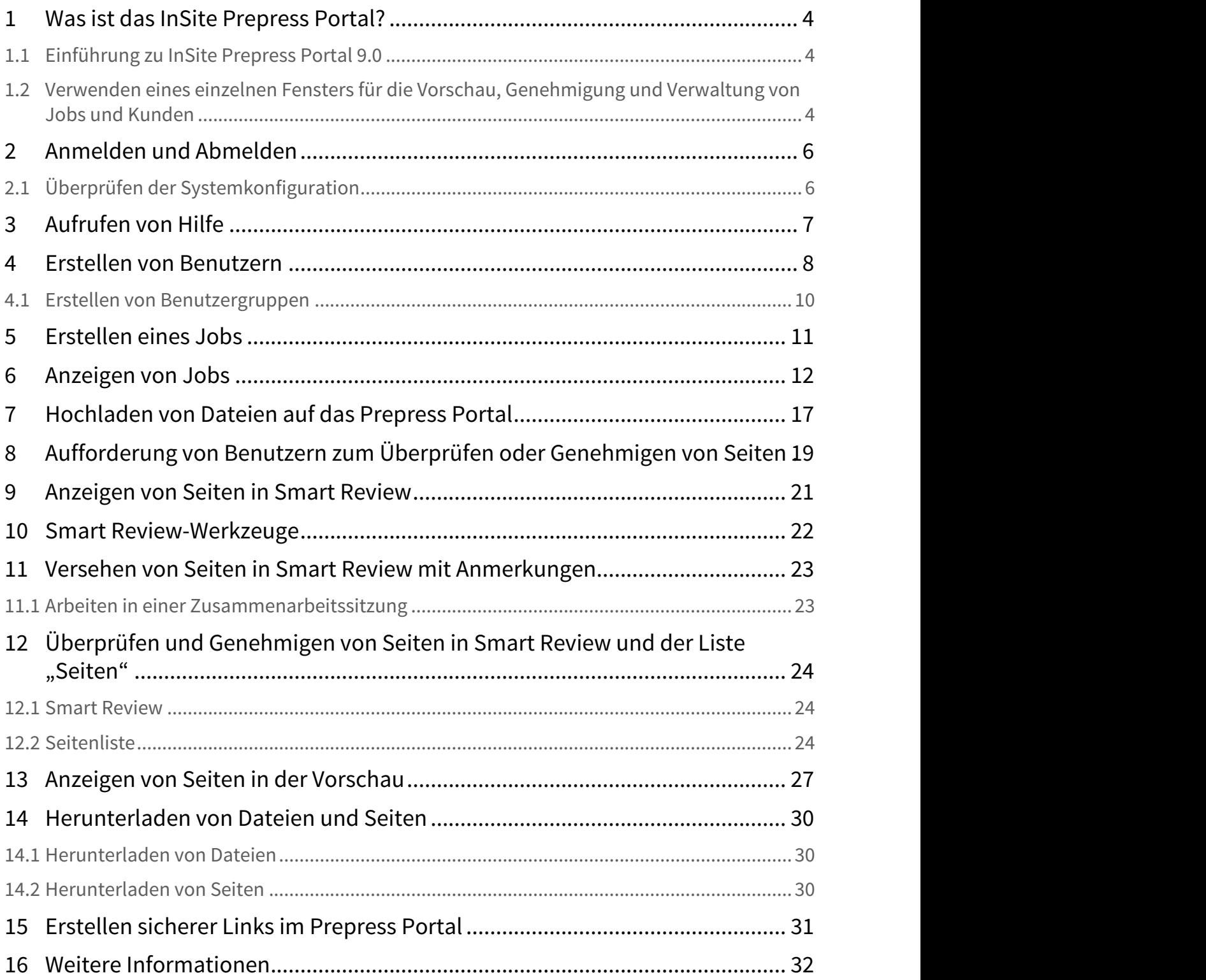

- [Was ist das InSite Prepress Portal?](#page-3-0) [\(see page 4\)](#page-3-0)
- [Anmelden und Abmelden](#page-5-0) [\(see page 6\)](#page-5-0)
- [Aufrufen von Hilfe](#page-6-0) [\(see page 7\)](#page-6-0)
- [Erstellen von Benutzern](#page-7-0) [\(see page 8\)](#page-7-0)
- [Erstellen eines Jobs](#page-10-0) [\(see page 11\)](#page-10-0)
- [Anzeigen von Jobs](#page-11-0) [\(see page 12\)](#page-11-0)
- [Hochladen von Dateien auf das Prepress Portal](#page-16-0) [\(see page 17\)](#page-16-0)
- [Aufforderung von Benutzern zum Überprüfen oder Genehmigen von Seiten](#page-18-0) [\(see page 19\)](#page-18-0)
- [Anzeigen von Seiten in Smart Review](#page-20-0) [\(see page 21\)](#page-20-0)
- [Smart Review-Werkzeuge](#page-21-0) [\(see page 22\)](#page-21-0)
- [Versehen von Seiten in Smart Review mit Anmerkungen](#page-22-0) [\(see page 23\)](#page-22-0)
- [Überprüfen und Genehmigen von Seiten in Smart Review und der Liste "Seiten"](#page-23-0) [\(see page 24\)](#page-23-0)
- [Anzeigen von Seiten in der Vorschau](#page-26-0) [\(see page 27\)](#page-26-0)
- [Herunterladen von Dateien und Seiten](#page-29-0) [\(see page 30\)](#page-29-0)
- [Erstellen sicherer Links im Prepress Portal](#page-30-0) [\(see page 31\)](#page-30-0)
- [Weitere Informationen](#page-31-0) [\(see page 32\)](#page-31-0)

## <span id="page-3-0"></span>1 Was ist das InSite Prepress Portal?

Das Kodak InSite Prepress Portal-System ist ein Webportal für die Druckvorstufe, mit dem Druckereien und ihre Kunden Druckaufträge über das Internet bearbeiten können. Das Prepress Portal ermöglicht eine effizientere Verwaltung des Proofing-, Korrektur- und Genehmigungsprozesses.

### <span id="page-3-1"></span>1.1 Einführung zu InSite Prepress Portal 9.0

InSite Prepress Portal 9.0 bietet eine neue und optimierte Benutzeroberfläche, die eine konsistentere und benutzerfreundlichere Arbeitsumgebung ermöglicht.

Wenn Sie bereits mit einer früheren Version von Kodak InSite Prepress Portal vertraut sind, hilft Ihnen dieses Dokument dabei, die Neuerungen den bereits bekannten Konzepten und der bekannten Benutzeroberfläche zuzuordnen.

Wenn Ihnen hierfür nur wenig Zeit zur Verfügung steht, lesen Sie zumindest den Abschnitt, in dem die neuen Methoden zur Job-Erstellung mit den alten Methoden verglichen werden, und halten Sie stets ein Exemplar dieses Dokuments im PDF-Format bereit, um rasch nachschlagen zu können.

Hinweis: Nachdem Sie die Software verwendet haben, können Sie über das Menü "Online-Hilfe" auf weitere Informationen zugreifen.

### <span id="page-3-2"></span>1.2 Verwenden eines einzelnen Fensters für die Vorschau, Genehmigung und Verwaltung von Jobs und Kunden

Wenn Sie frühere Versionen von InSite Prepress Portal verwendet haben, werden Sie schnell vergessen, dass Sie zwischen verschiedenen Fenstern und Dialogfeldern wechseln mussten. In einem einzigen Fenster können Sie Ihre Arbeit einfacher und schneller durchführen, um Seiten zu überprüfen, Jobs hochzuladen, Seiten zu genehmigen oder abzulehnen und die Eigenschaften von Job-Elementen interaktiv zu bearbeiten.

In InSite Prepress Portal 9.0 kommen Sie mit weniger Klicks schneller zum Ziel.

Die neueBenutzerschnittstelle besteht aus den folgenden Bereichen:

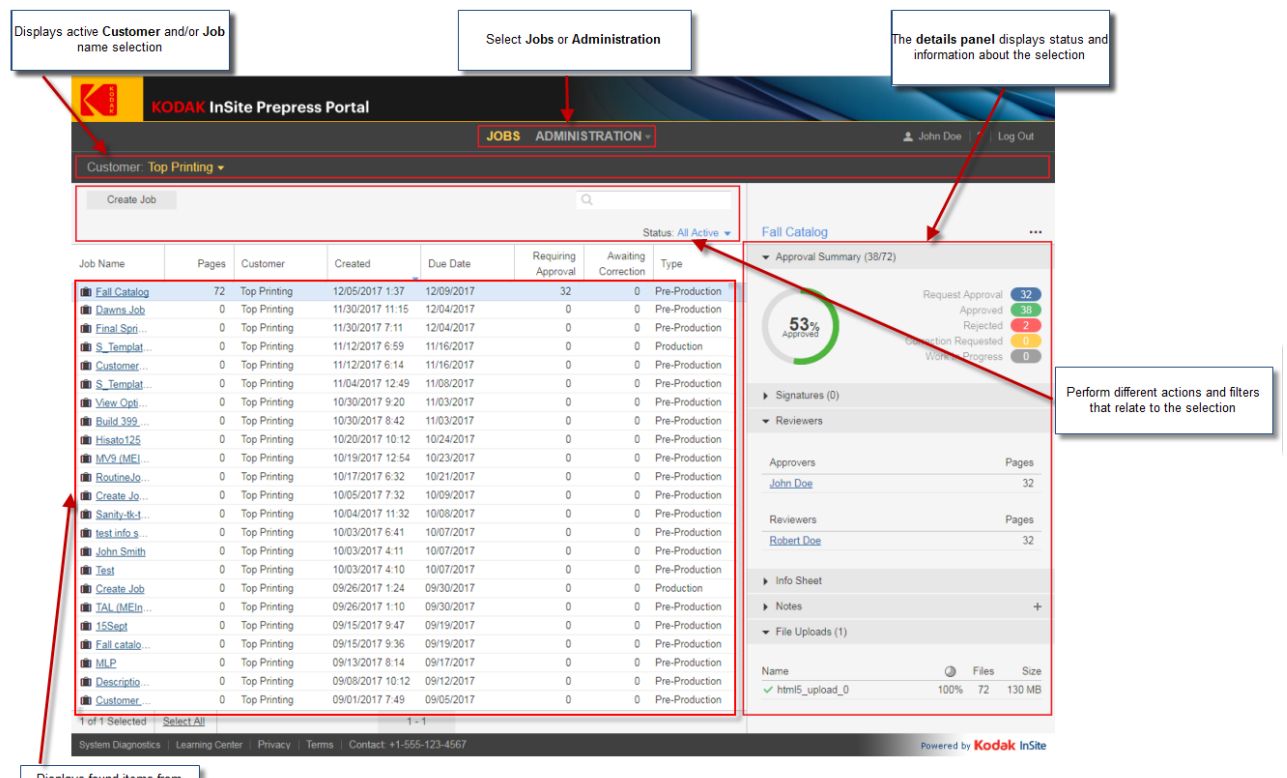

Displays found items from<br>active filters

## <span id="page-5-0"></span>2 Anmelden und Abmelden

1. Öffnen Sie einen Webbrowser, und geben Sie die Adresse (URL) des Prepress Portal-Servers ein.

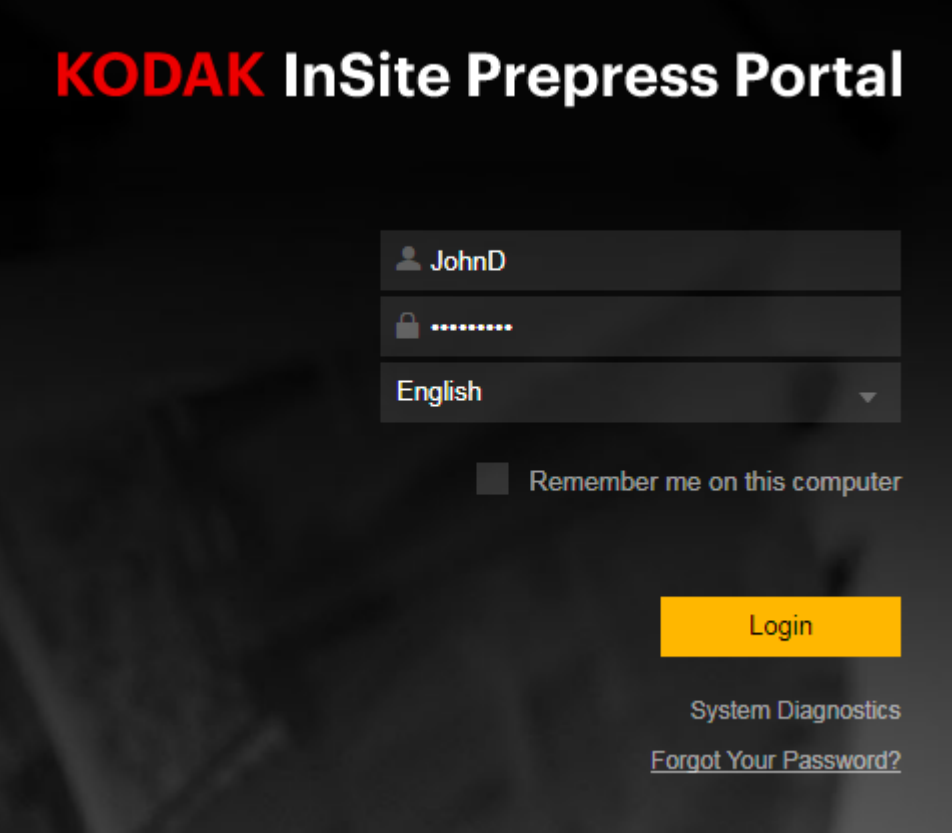

- 2. Geben Sie Ihren Benutzernamen und Ihr Kennwort ein, wählen Sie eine Sprache aus, und klicken Sie auf **Anmelden**.
- 3. Das Kodak InSite Prepress Portal wird angezeigt.
- 4. Um sich abzumelden, klicken Sie auf **Abmelden** oben rechts in der Symbolleiste.

### <span id="page-5-1"></span>2.1 Überprüfen der Systemkonfiguration

Prüfen Sie bei der ersten Verwendung des Prepress Portals Ihren Computer, um Kompatibilität zu gewährleisten.

1. Klicken Sie auf **Systemdiagnose**, um eine Diagnose Ihres Systems durchzuführen und einen Bericht anzuzeigen.

Eine vollständige Liste der unterstützten Betriebssysteme und Webbrowser finden Sie im Dokument InSite Client Configuration (Konfiguration des InSite-Clients).

## <span id="page-6-0"></span>3 Aufrufen von Hilfe

Genaue Anweisungen zur Ausführung von Aktionen in der Prepress Portal-Software finden Sie im Benutzerhandbuch des InSite Prepress Portal.

1. Klicken Sie in der Software in der oberen rechten Ecke der Symbolleiste auf **?** (Hilfe).

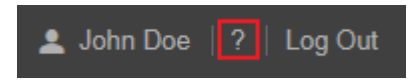

### <span id="page-7-0"></span>4 Erstellen von Benutzern

Erstellen Sie ein Benutzerkonto für jede Person, die mit dem Prepress Portal arbeiten wird.

Anforderungen: Ihre Kundenrolle muss die Rechte "Zugriff verwalten" und "Benutzer anzeigen" umfassen.

- 1. Klicken Sie auf der Homepage auf **Verwaltung**.
- 2. Klicken Sie im Bereich **Verwaltung** auf **Benutzer**.
- 3. Wählen Sie im Bereich **Benutzer** in der Liste **Kunde** den gewünschten Kunden aus.
- 4. Klicken Sie auf **Kundenbenutzer erstellen** oder auf den Namen eines Kunden.
	- **Tipp:** Um Ihr eigenes Konto zu bearbeiten, klicken Sie in der Symbolleiste auf Ihren Namen.

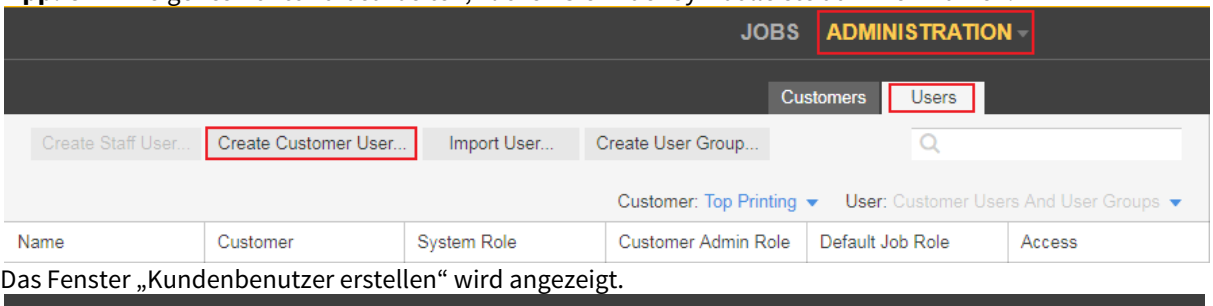

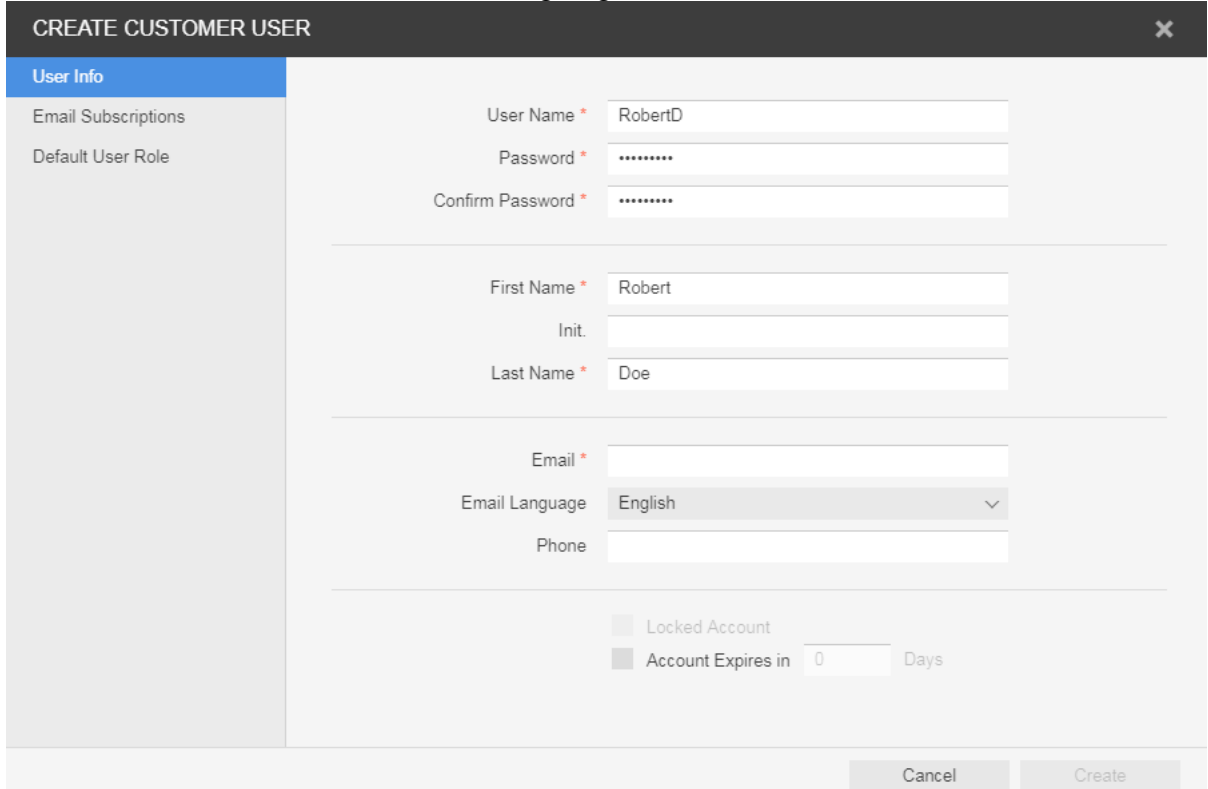

5. Führen Sie im Fenster "Kundenbenutzer erstellen" oder "Kundenbenutzer bearbeiten" eine der folgenden Aktionen durch:

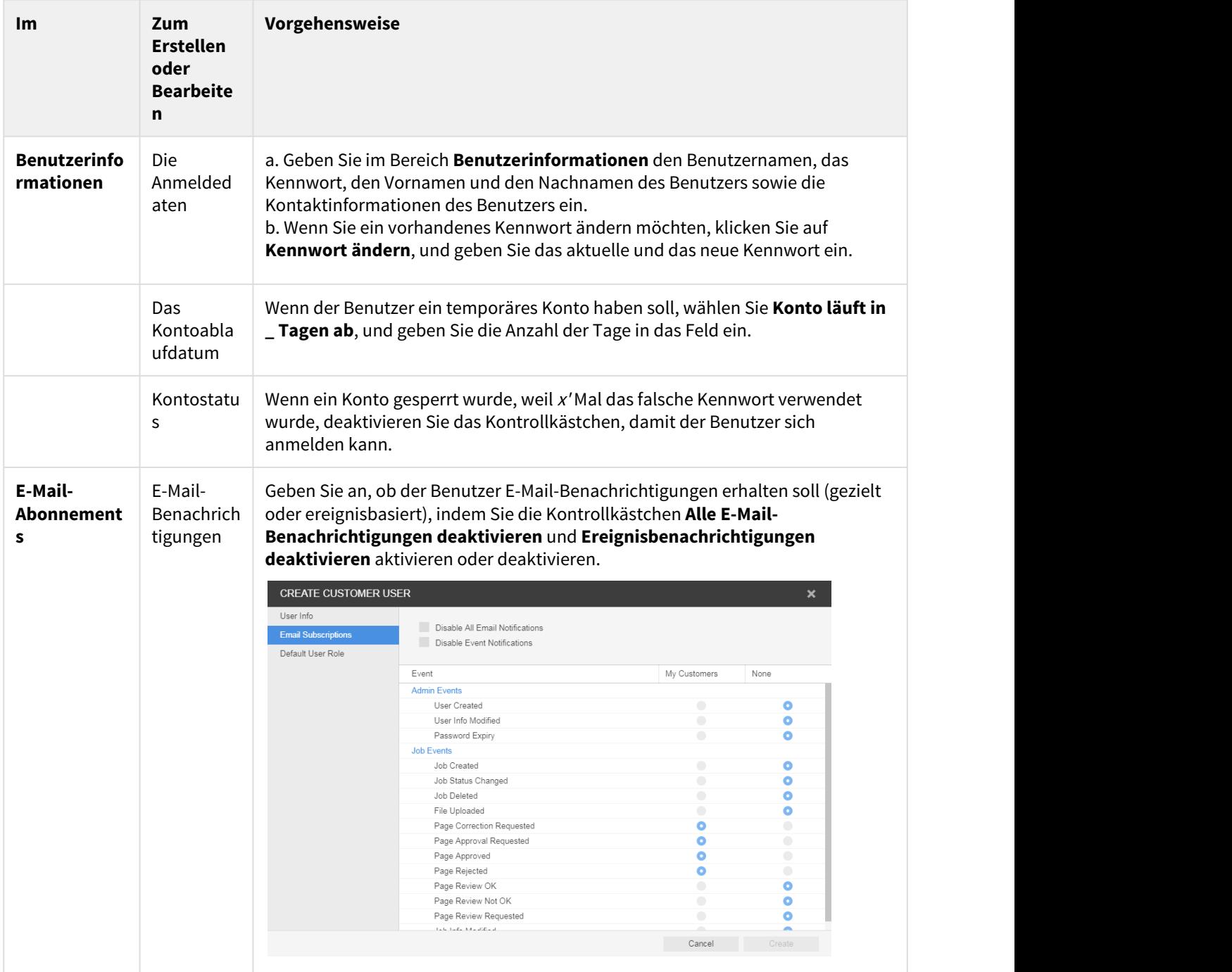

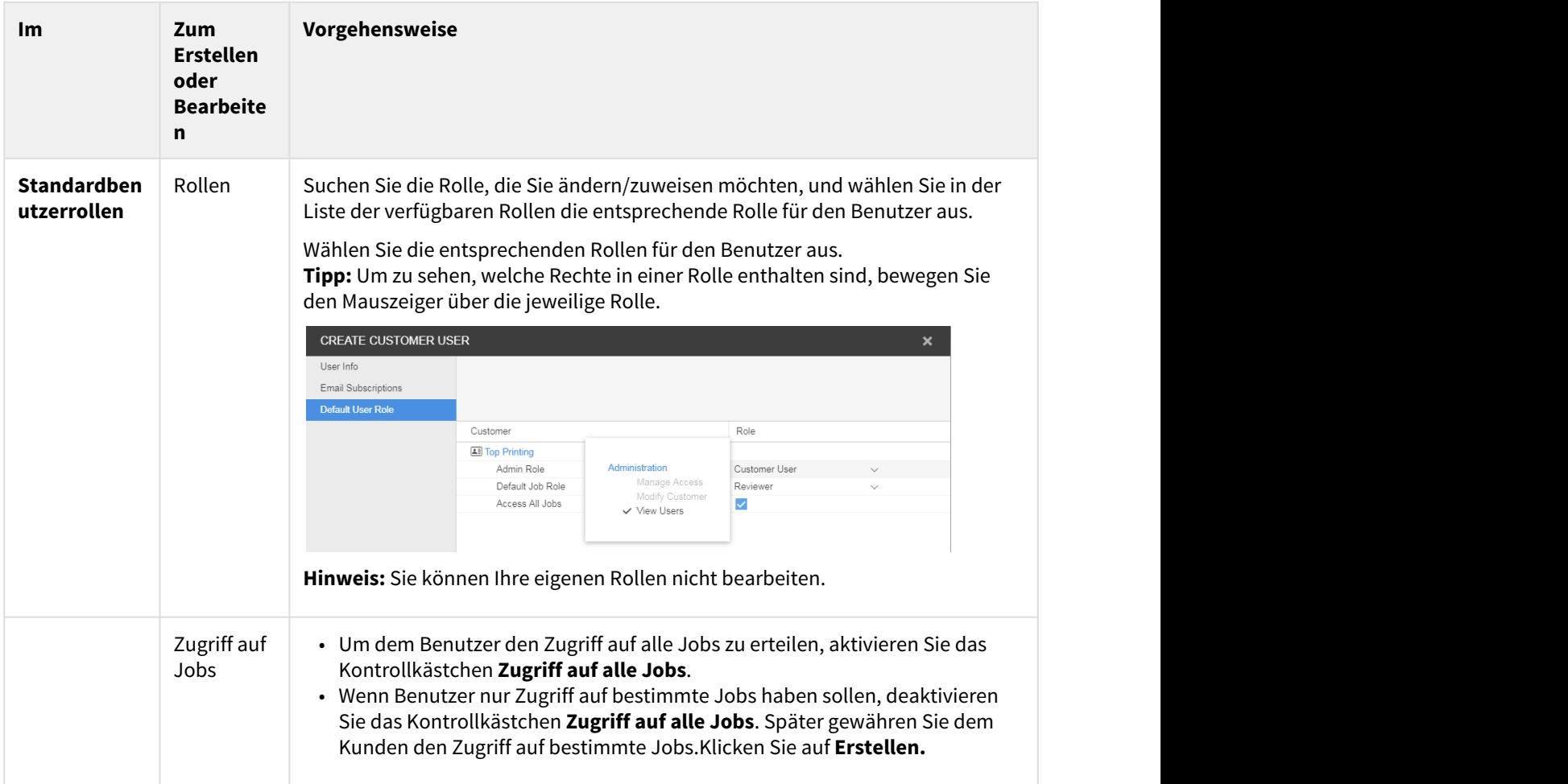

#### 6. Klicken Sie auf **Erstellen**.

**Hinweis:** Die Schaltfläche **Erstellen** ist nur aktiviert, wenn alle erforderlichen Felder Informationen enthalten.

### <span id="page-9-0"></span>4.1 Erstellen von Benutzergruppen

Sie können auch Benutzergruppen erstellen, um die Einrichtung der Zugriffsrechte und die Anforderung von Benutzerprüfungen zu optimieren, wenn zahlreiche Personen mit unterschiedlichen Rollen und Zuständigkeiten beteiligt sind.

Weitere Informationen zum Erstellen von Benutzergruppen finden Sie im Benutzerhandbuch des InSite Prepress Portal.

Zugriff auf alle Jobs.

### <span id="page-10-0"></span>5 Erstellen eines Jobs

Anforderungen: Ihre Job-Rolle muss das Recht "Jobs erstellen" umfassen.

1. Klicken Sie im Bereich **Jobs** auf **Job erstellen**.

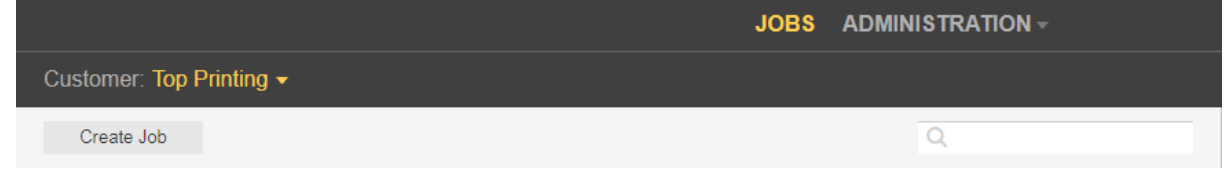

- 2. Wenn Sie als Kundenbenutzer Zugriff auf mehr als einen Kunden haben, wählen Sie in der Liste **Kunde** den jeweiligen Kunden aus, für den Sie einen Job erstellen möchten.
- 3. Geben Sie einen Namen für den Job ein. Geben Sie ggf. eine Job-Beschreibung, einen Job-Code oder einen Projektcode ein.

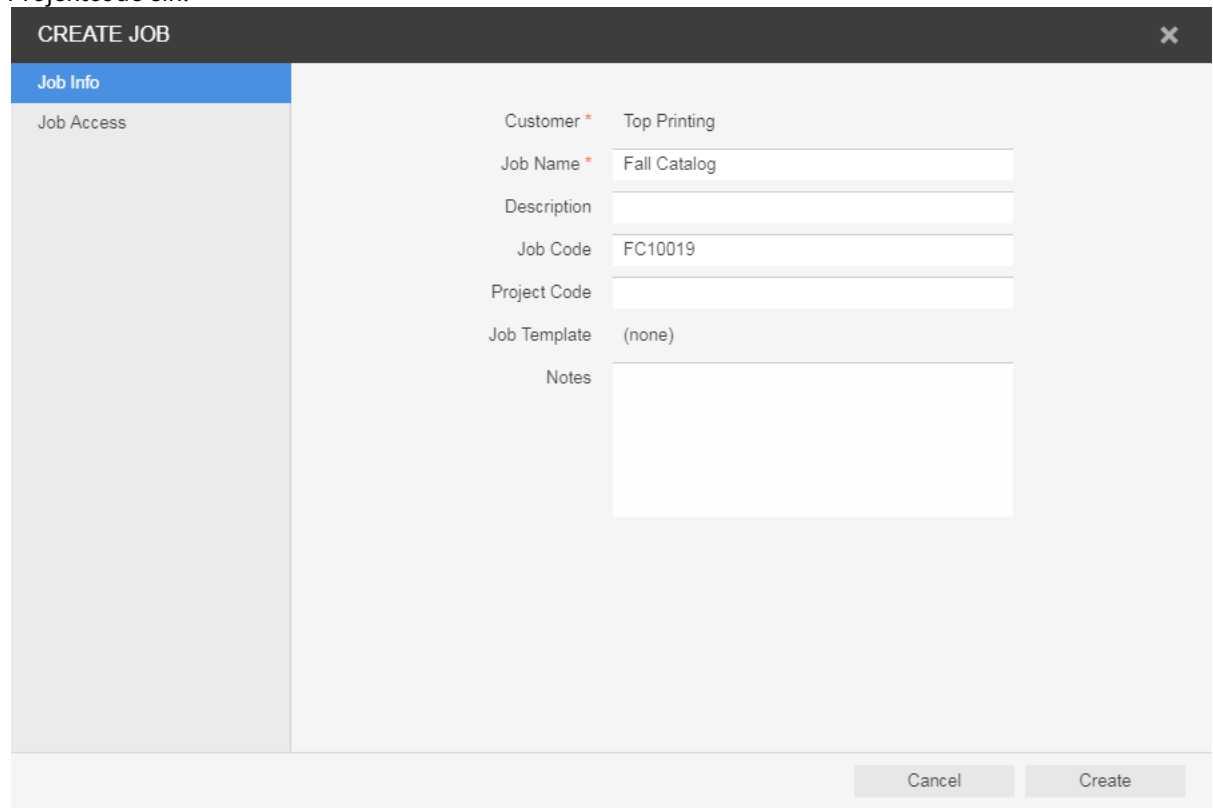

4. Klicken Sie auf **Jobzugriff**, und legen Sie die gewünschte Jobrolle fest.

5. Klicken Sie auf **Erstellen**.

### <span id="page-11-0"></span>6 Anzeigen von Jobs

- 1. Nachdem Sie sich angemeldet haben, wählen Sie auf der Registerkarte **Jobs** in der Liste **Kunde** den oder die gewünschten Kunden aus.
	- Die Liste der Jobs des jeweiligen Kunden wird angezeigt.
- 2. Über die Bereiche **Aktionen** und **Filter** können Sie nach Jobs suchen und Jobs basierend auf deren Status filtern.

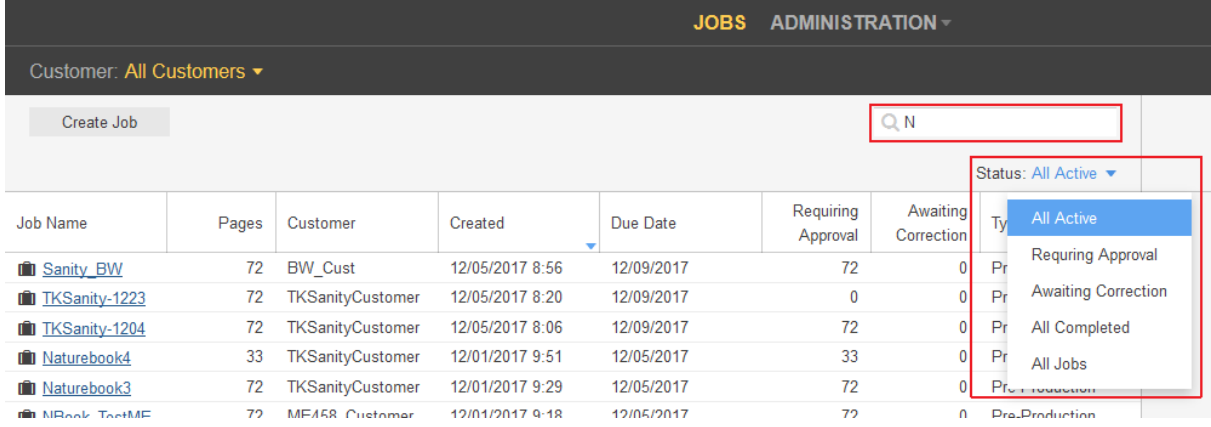

3. Um grundlegende Jobinformationen anzuzeigen und einen Job-Informationsbogen oder Anmerkungen hinzuzufügen, klicken Sie auf die Jobzeile.

Die Jobdetails werden im **Detailbereich** auf der rechten Seite angezeigt.

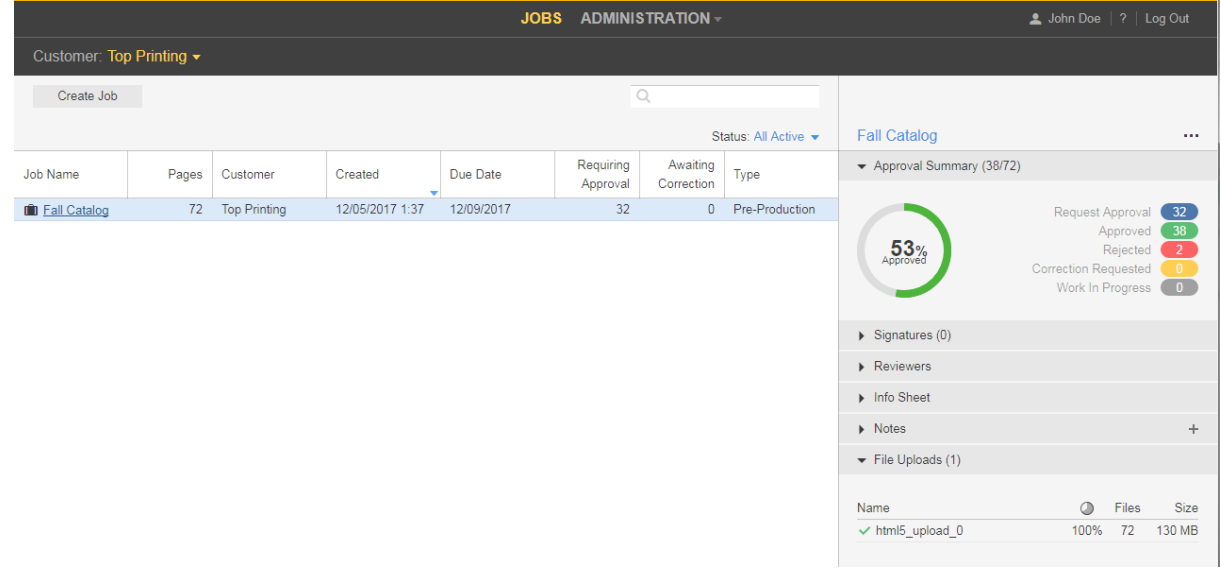

Im **Detailbereich** werden folgende Informationen angezeigt:

**Genehmigungsübersicht**: Zeigt die Gesamtanzahl der Seiten und die Gesamtanzahl der genehmigten, abgelehnten und Seiten mit angeforderten Korrekturen an.

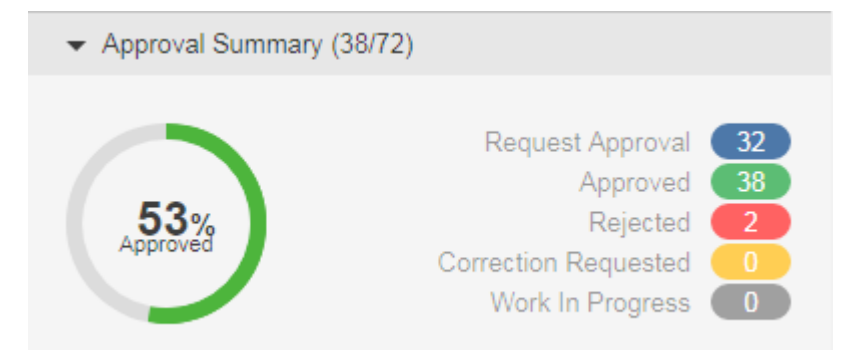

**Signaturen**: Zeigt die Signaturen, Seitenzuordnung und den Genehmigungsstatus an.

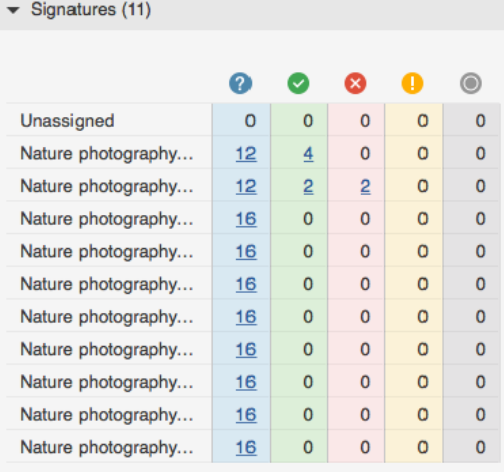

**Hinweis:** Sie können direkt auf die Seiten zugreifen, die mit dem Signatur- oder Genehmigungsstatus verknüpft sind, indem Sie auf den Seitenzahl-Link klicken.

**Prüfer**: Zeigt die Namen der Genehmiger, Prüfer und Farbprüfer sowie die Anzahl der Seiten an, die jeder von ihnen genehmigen muss.

**Informationsbogen**: Zeigt die für den Job definierten Job-Informationsbogen-Parameter an. **Hinweise**: Zeigt Jobanmerkungen an, um zusätzliche Jobinformationen bereitzustellen. In diesem Bereich können Sie Jobanmerkungen hinzufügen und vorhandene anzeigen.

4. Um zusätzlicheAktionen wie das Ändern des Jobstatus, das Bearbeiten der Job-Eigenschaften oder das Hinzufügen von Anmerkungen durchzuführen, klicken Sie mit der rechten Maustaste auf die Zeile des Jobs, und wählen Sie im Menü die gewünschte Aktion aus.

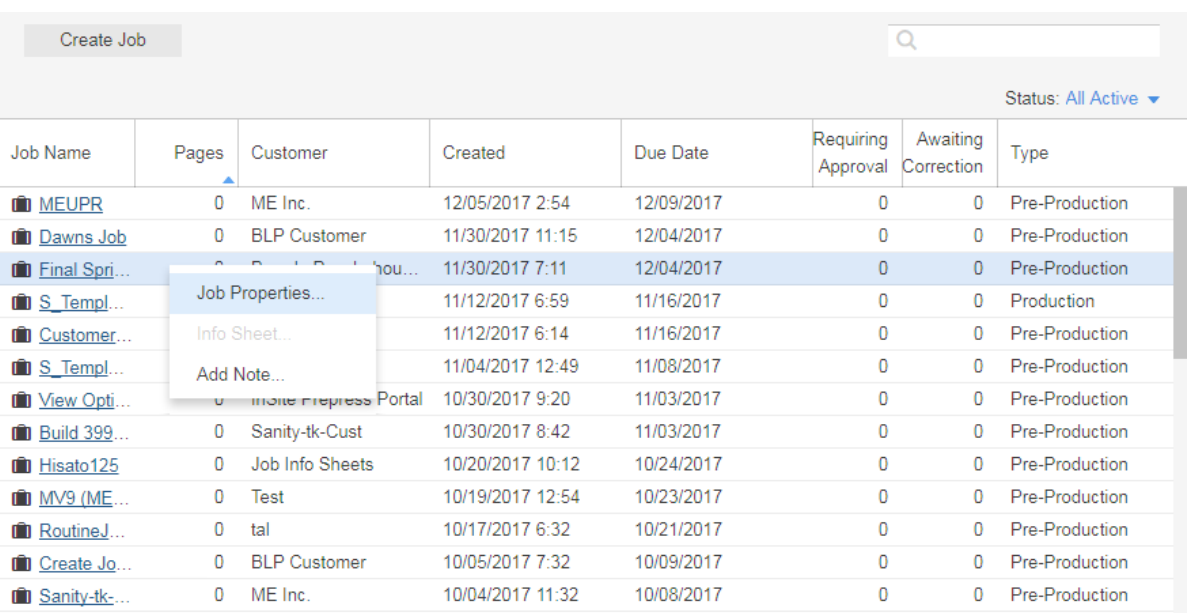

5. Um einen Job zu öffnen,klicken Sie auf den Namen des Jobs.

Im angezeigten Fenster können Sie Seiten-Miniaturansichten und andere Informationen über die Seiten im Job anzeigen. Sie können auch sehen, wer zur Überprüfung oder Genehmigung der Seiten aufgefordert wurde.

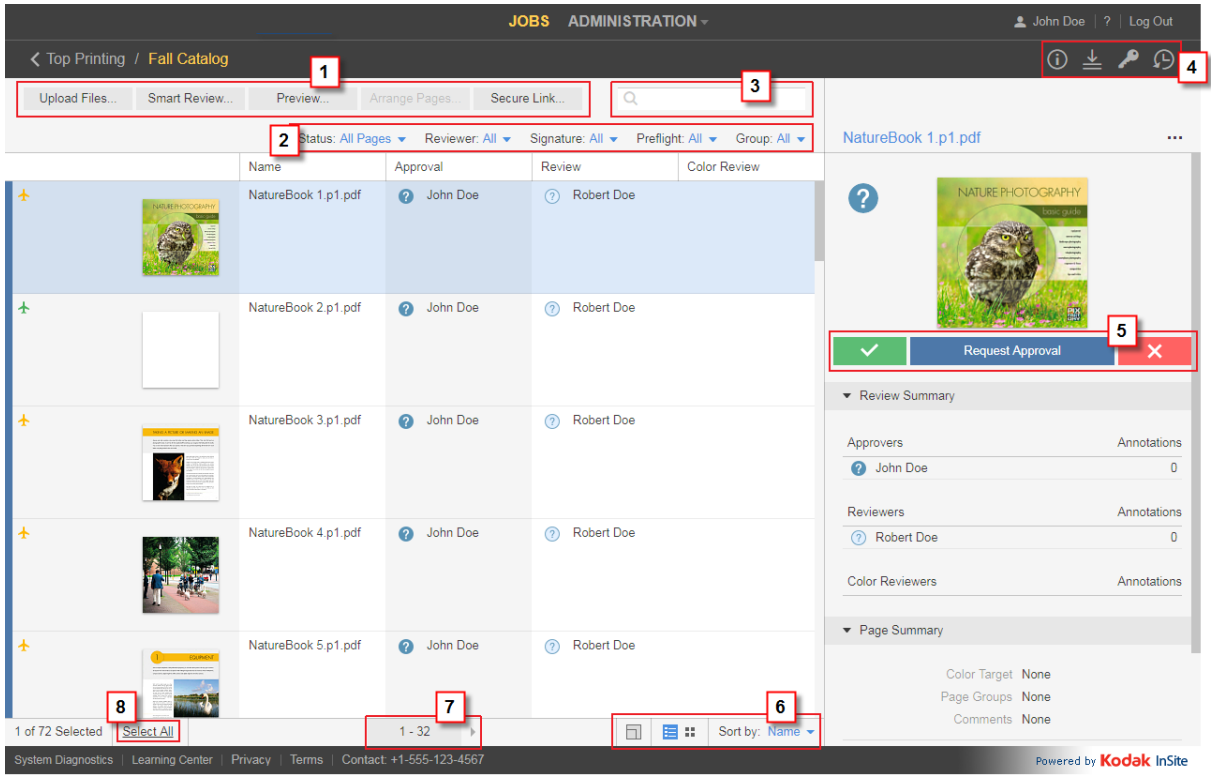

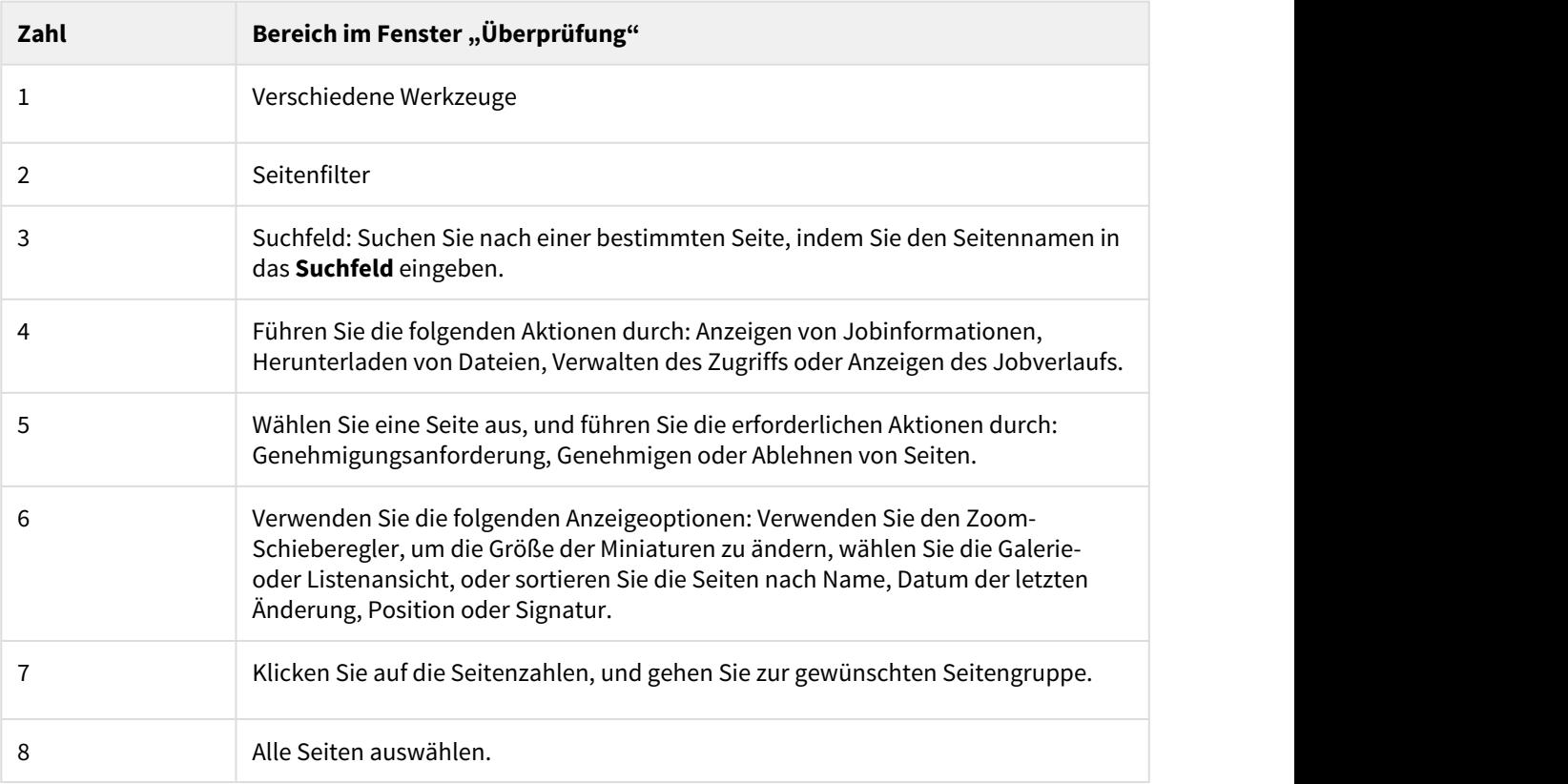

6. Sie können auch zusätzliche Aktionen ausführen, z. B. Herunterladen von Seiten, Entfernen von Seiten oder Erstellen von Berichten, indem Sie mit der rechten Maustaste auf die Seitenzeile klicken und die gewünschte Aktion aus dem Menü auswählen.

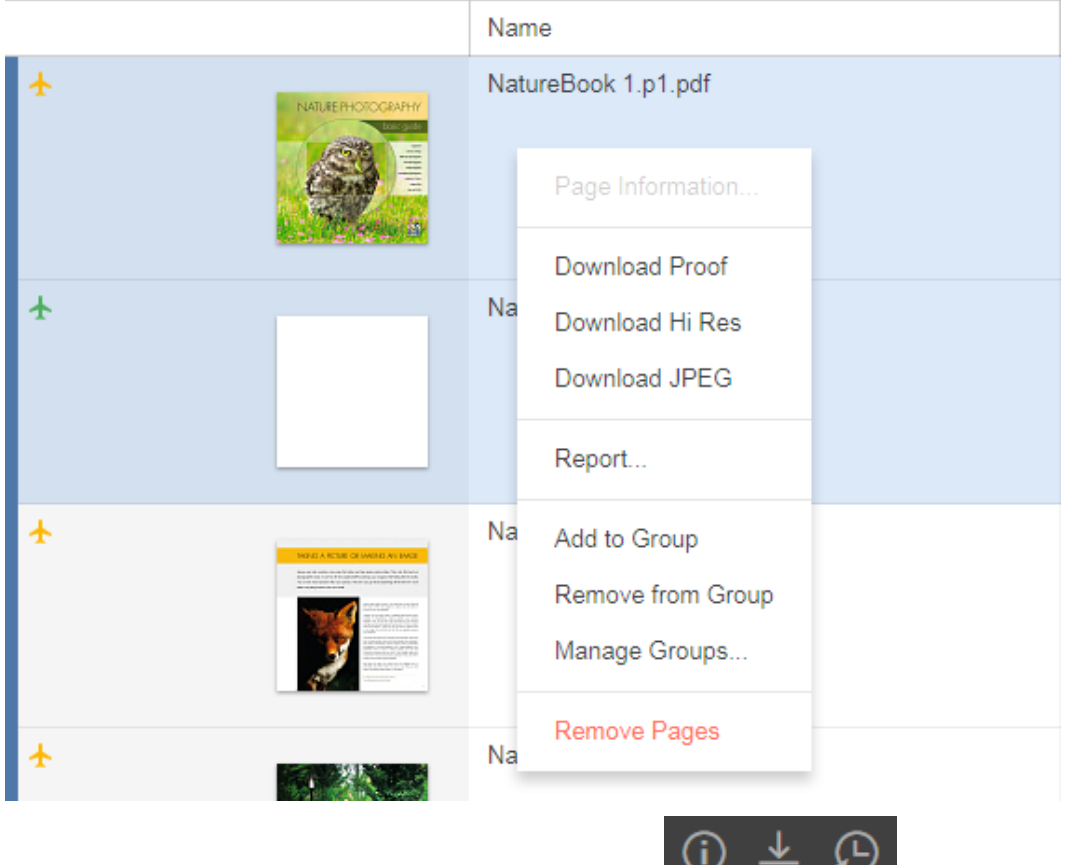

Verwenden Sie die Schaltflächen in der oberen rechten Ecke, **Elitem Ecke, um die folgenden Aktionen** durchzuführen:

- Jobinformationen anzeigen
- Dateien herunterladen
- Verlauf von Aktionen anzeigen, die für den Job ausgeführt wurden. Sie können vier Kategorien von Verlaufsinformationen anzeigen: **Transaktionen, Uploads, Info-Bögen** und **sichere Links**.

## <span id="page-16-0"></span>7 Hochladen von Dateien auf das Prepress Portal

- 1. Klicken Sie im Bereich **Jobs** auf den Namen des Jobs, mit dem Sie arbeiten möchten. Die Jobseiten und alle anderen Jobinformationen sowie zugehörige Aktionen werden angezeigt.
- 2. Klicken Sie auf **Dateien hochladen**.

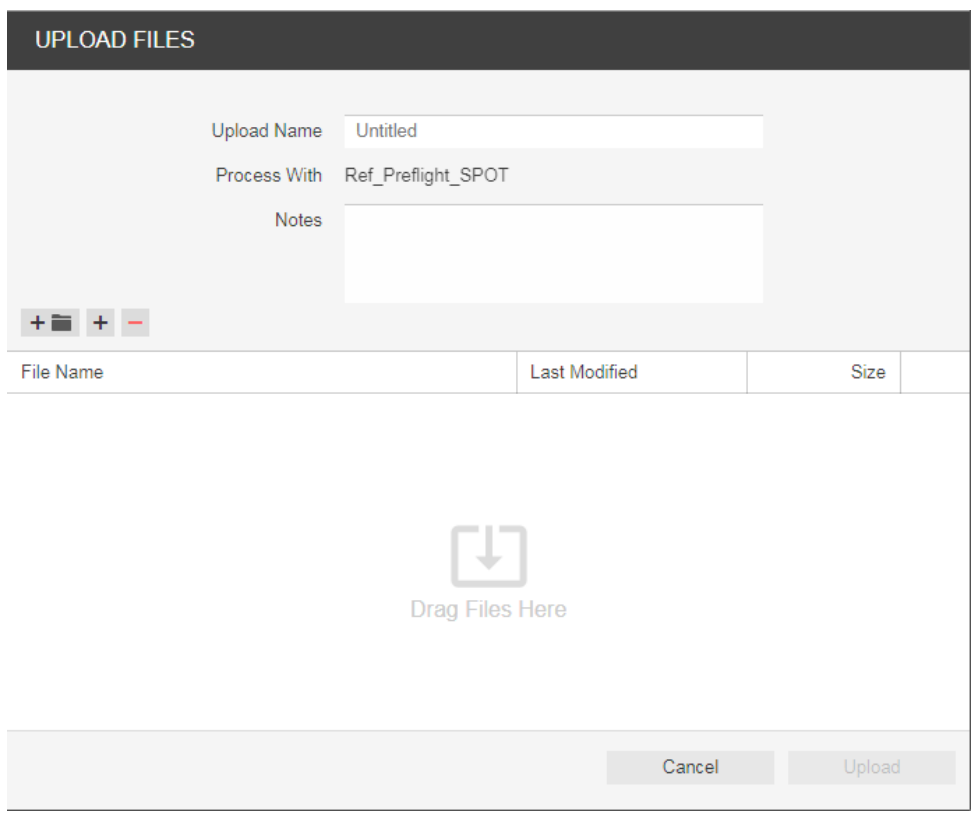

3. Ziehen Sie die gewünschten Dateien von Ihrem Desktop oder Netzwerk in das Fenster "Dateien hochladen", oder klicken Sie auf **+**, und navigieren Sie zu den erforderlichen Dateien. **Hinweis:** Wenn der von Ihnen verwendete Browser das Hochladen von Ordnern ermöglicht, wird das

Symbol eines Ordners neben den Schaltflächen **+** und **-** angezeigt. Derzeit unterstützen Google Chrome, Microsoft Edge und Firefox-Browser das Hochladen von Ordnern.

Wenn Sie eine Datei hinzugefügt haben und sie wieder entfernen möchten, wählen Sie die Datei aus, und

klicken Sie auf die Schaltfläche

- 4. Wenn der Job für die Verarbeitung aktiviert ist, und die Liste **Verarbeitung mit** angezeigt wird, wählen Sie eine Regel für die Verarbeitung des Uploads. Andernfalls werden die Dateien basierend auf der angegebenen Standardregel verarbeitet.
- 5. Sie können bei Bedarf einen Namen und eine Beschreibung für den Upload eingeben.
- 6. Klicken Sie auf **Hochladen**. Die Upload-Statusinformationen werden unten im Fenster "Dateien hochladen" angezeigt.
- 7. Klicken Sie auf **Schließen**. Wenn der Job für die Verarbeitung aktiviert ist, wird im Fenster "Upload-Verarbeitung" der Fortschritt der Verarbeitung angezeigt. Auch wenn Sie das Fenster schließen, wird die Verarbeitung fortgeführt.

**Hinweis**: HTML5-Uploads/Downloads unterstützen nicht die Verwendung von Sonderzeichen in den Dateinamen. Zu diesen Zeichen gehören unter anderem: / \ \* | ? < > , Wenn diese Zeichen im Dateinamen erscheinen, wird eine Fehlermeldung angezeigt, und der Upload wird nicht fortgesetzt.

## <span id="page-18-0"></span>8 Aufforderung von Benutzern zum Überprüfen oder Genehmigen von Seiten

Sie können Benutzer bitten, Seiten zu überprüfen, oder eine Endgenehmigung für das Drucken zu erteilen.

- 1. Klicken Sie im Bereich **Jobs** auf den Namen des Jobs.
- 2. Klicken Sie in der Liste **Seiten** auf die Seiten, die überprüft oder genehmigt werden sollen, oder klicken Sie auf **Alles auswählen**.
- 3. Klicken Sie auf **Genehmigung anfordern**.
- 4. Wählen Sie die Personen oder Gruppen aus, die die Seiten überprüfen oder genehmigen sollen. Wählen Sie neben jedem Namen entweder **Endgenehmigung** oder **Überprüfen** aus.

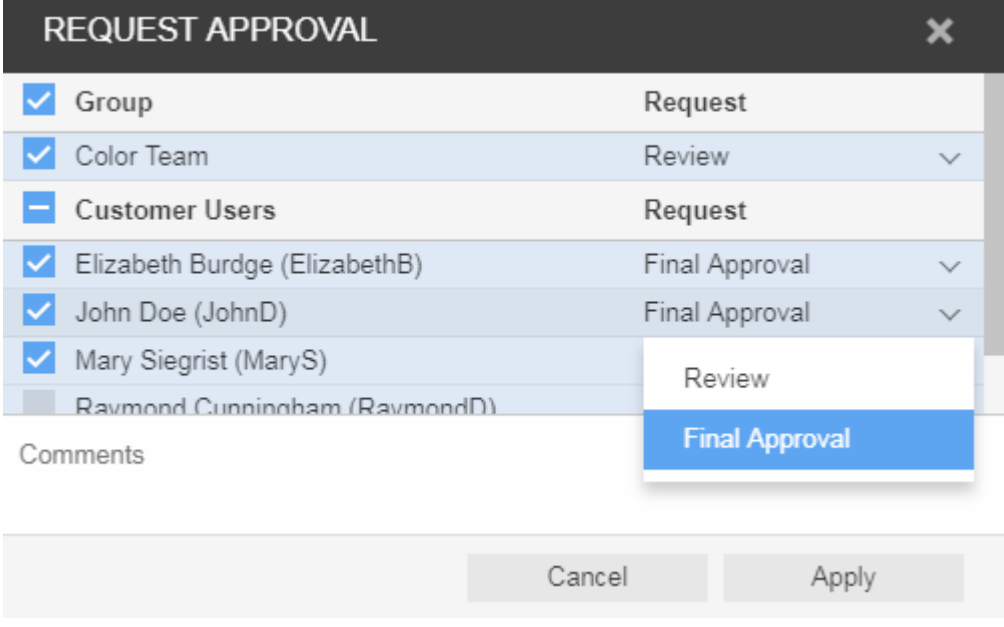

#### 5. Klicken Sie auf **Übernehmen**.

In der Liste **Seiten** können Sie jetzt die Benutzer anzeigen, die aufgefordert wurden, die einzelnen Seiten zu prüfen oder zu genehmigen.

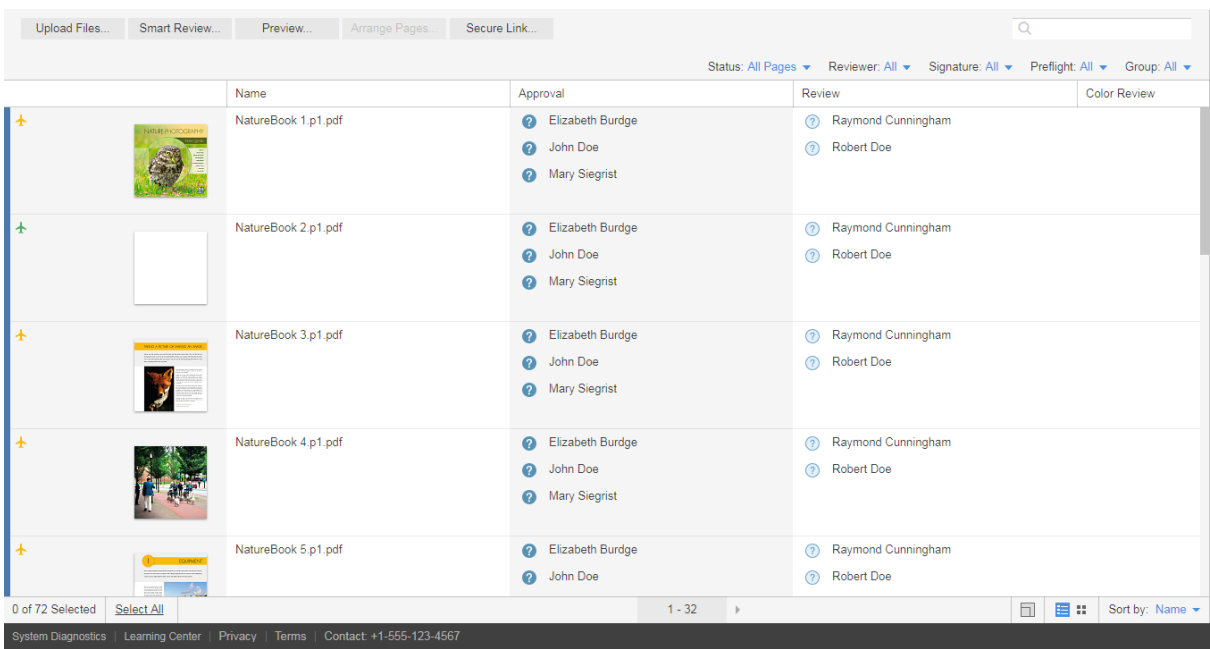

**Hinweis:** Die Details der angeforderten Genehmigungen werden nur in der Listenansicht angezeigt. In der Galerieansicht werden sie nicht angezeigt.

## <span id="page-20-0"></span>9 Anzeigen von Seiten in Smart Review

1. Klicken Sie im Bereich **Seiten** auf **Smart Review**, oder klicken Sie auf die Seite. Die Seiten werden in Smart Review geöffnet.

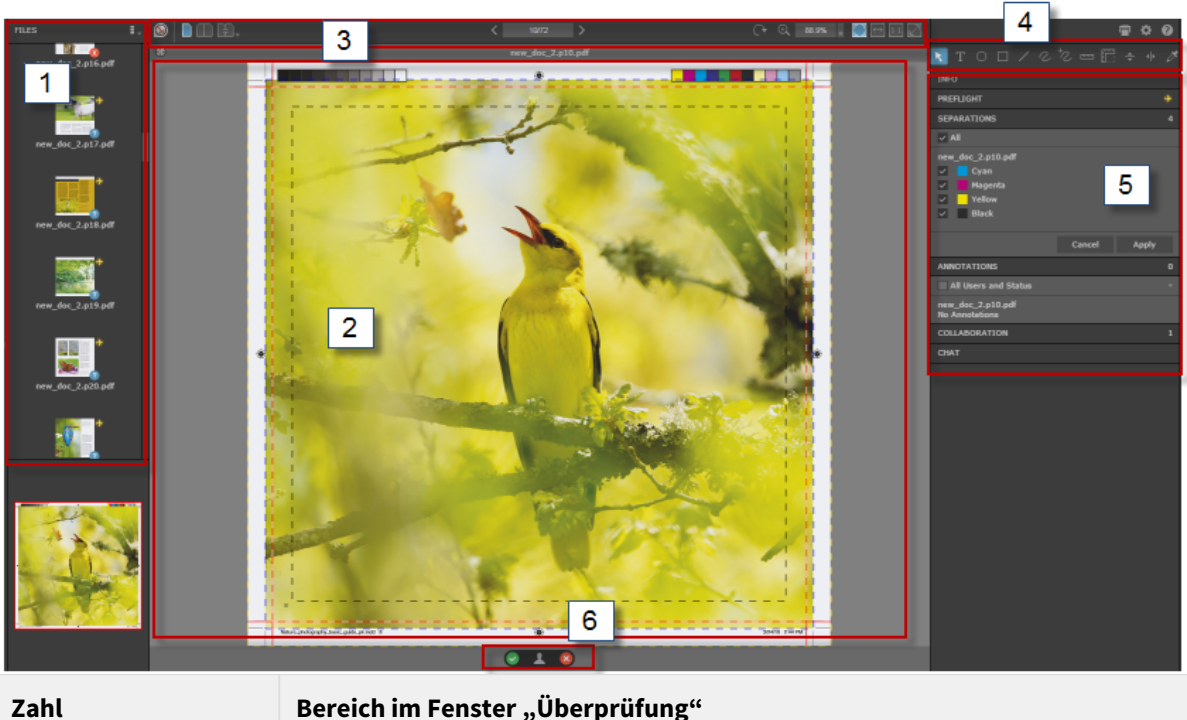

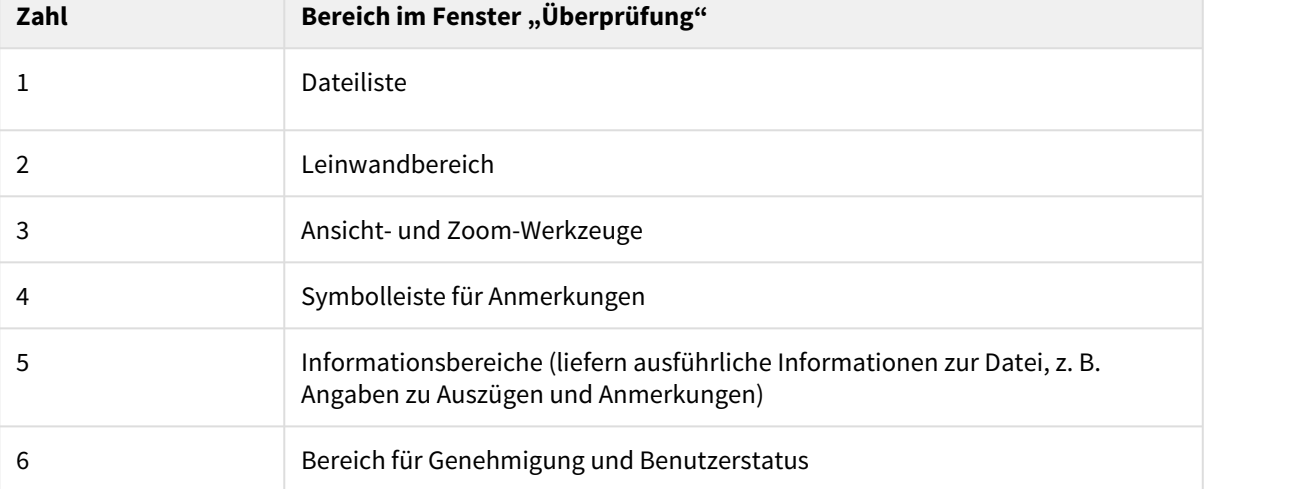

## <span id="page-21-0"></span>10 Smart Review-Werkzeuge

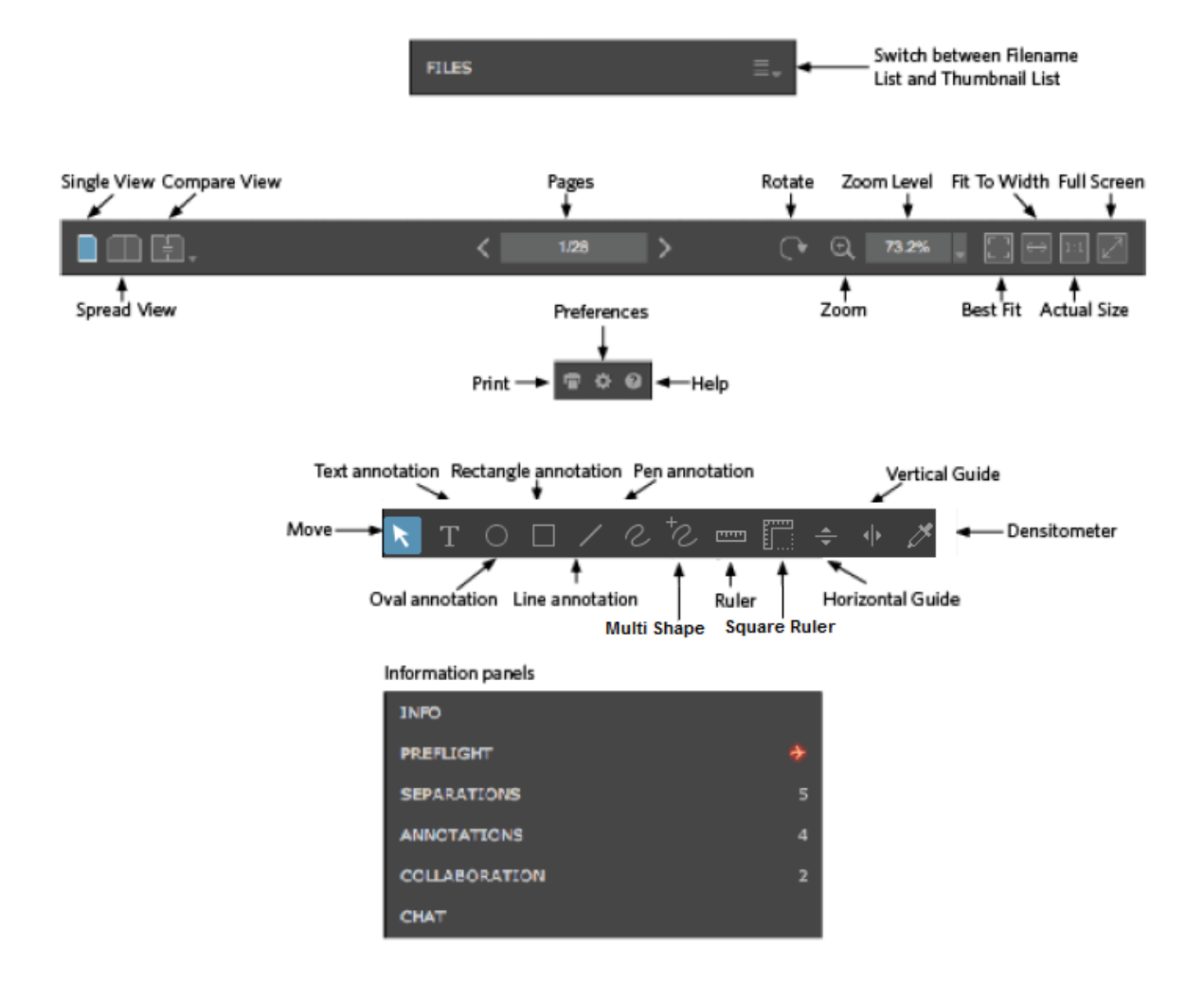

## <span id="page-22-0"></span>11 Versehen von Seiten in Smart Review mit Anmerkungen

**Anforderungen:** Ihre Job-Rolle muss die Berechtigung für Anmerkungen umfassen.

1. Während Sie die Seiten überprüfen oder genehmigen, wählen Sie das gewünschte Anmerkungs-Werkzeug zur Beschriftung der Seiten aus.

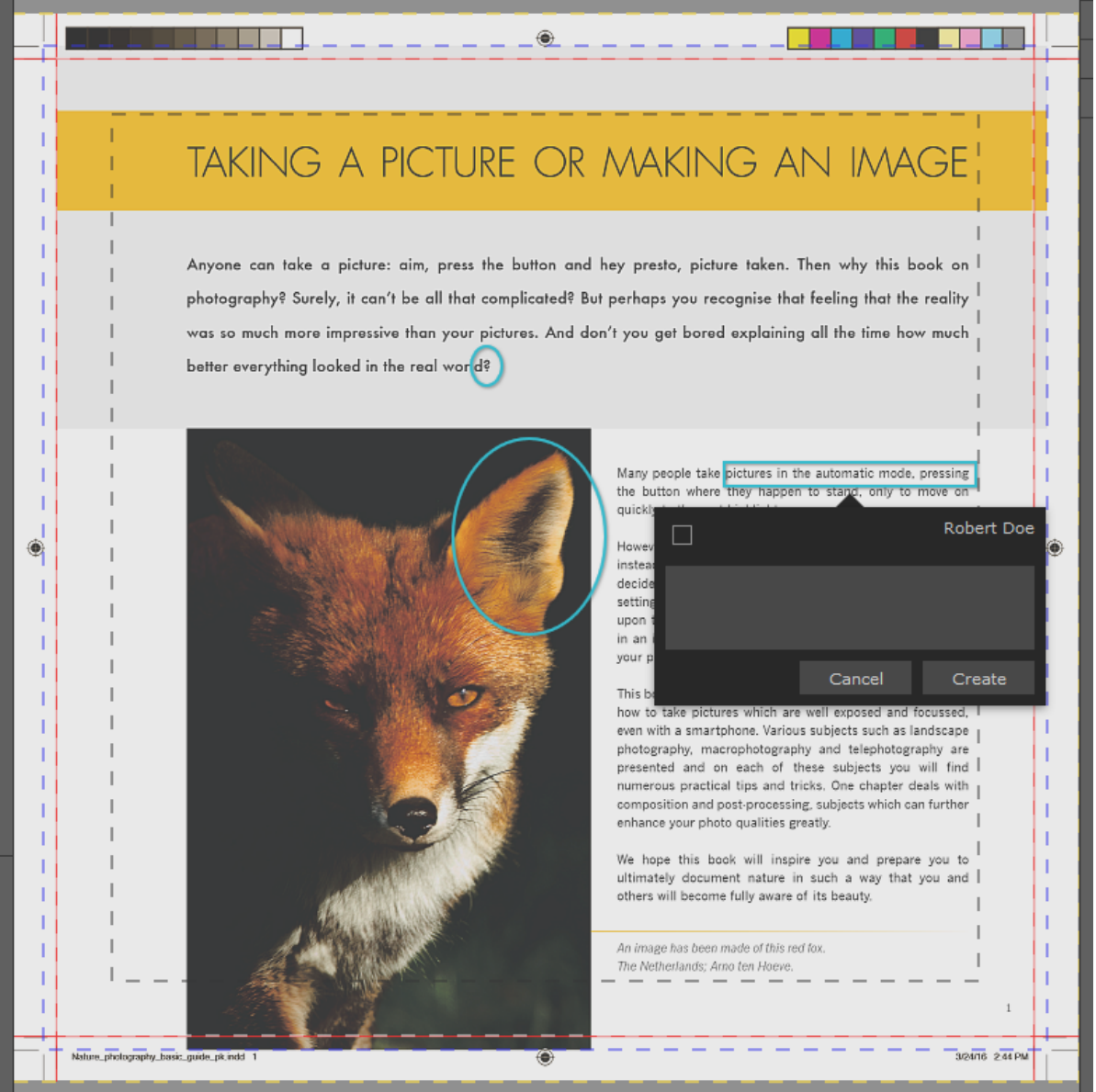

### <span id="page-22-1"></span>11.1 Arbeiten in einer Zusammenarbeitssitzung

Es können mehrere Benutzer gleichzeitig an einer Datei arbeiten. Dies wird als Zusammenarbeitssitzung bezeichnet.

Weitere Informationen zur Arbeit in einer Zusammenarbeitssitzung finden Sie im Benutzerhandbuch des InSite Prepress Portal.

## <span id="page-23-0"></span>12 Überprüfen und Genehmigen von Seiten in Smart Review und der Liste "Seiten"

Sie können Seiten in Smart Review oder auf der Liste "Seiten" des Jobs überprüfen, genehmigen oder ablehnen. In Smart Review können Sie auch Korrekturen für Seiten anfordern. In Smart Review können Sie Seiten nur einzeln mit dem Ergebnis OK überprüfen und genehmigen. In der Liste "Seiten" des Jobs können Sie mehrere Seiten auf einmal mit dem Ergebnis "OK" überprüfen bzw. genehmigen.

**Anforderungen:** Ihre Job-Rolle muss die Endgenehmigungs-Berechtigung enthalten, damit Sie Seiten genehmigen oder zurückweisen können.

### <span id="page-23-1"></span>12.1 Smart Review

• Überprüfen

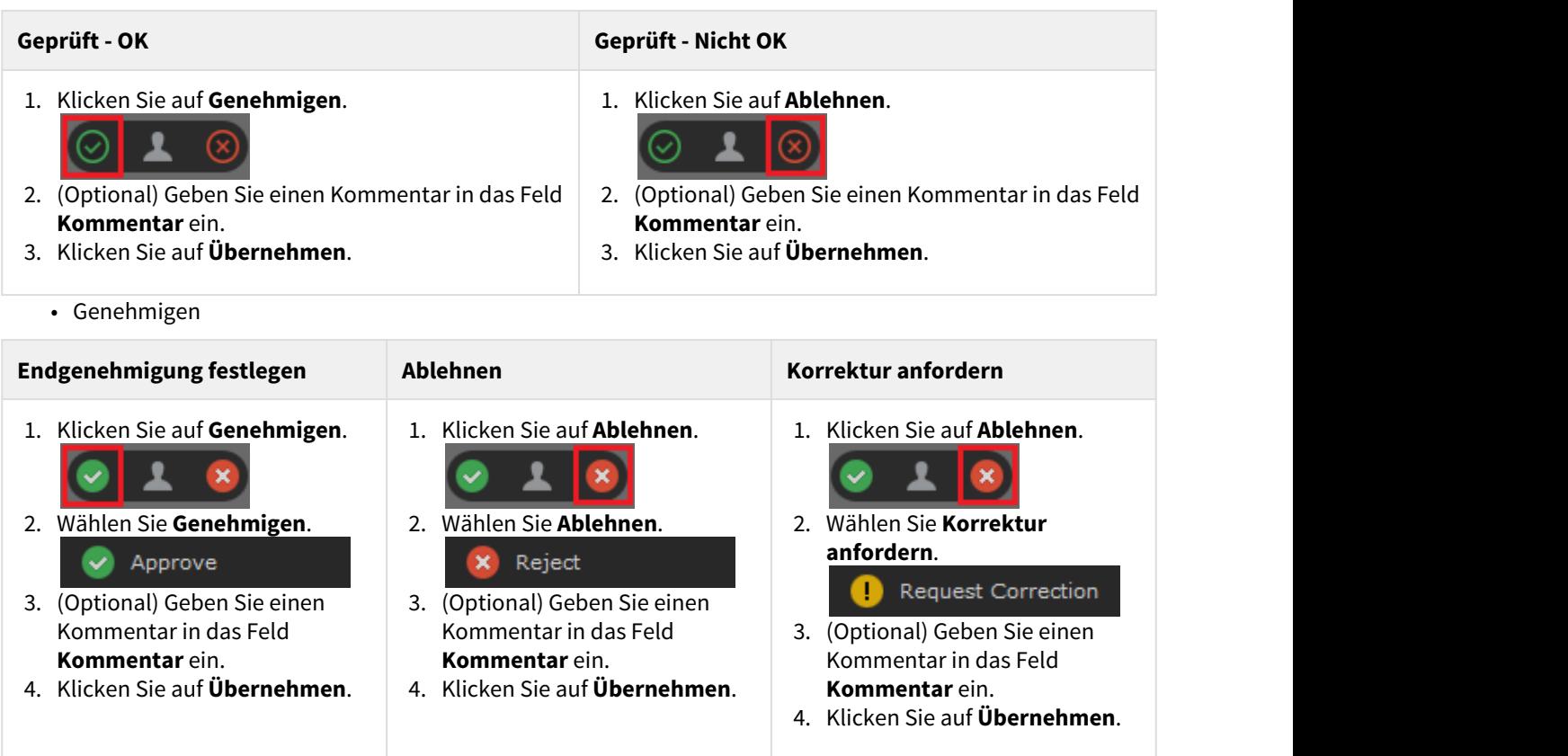

### <span id="page-23-2"></span>12.2 Seitenliste

• Überprüfen

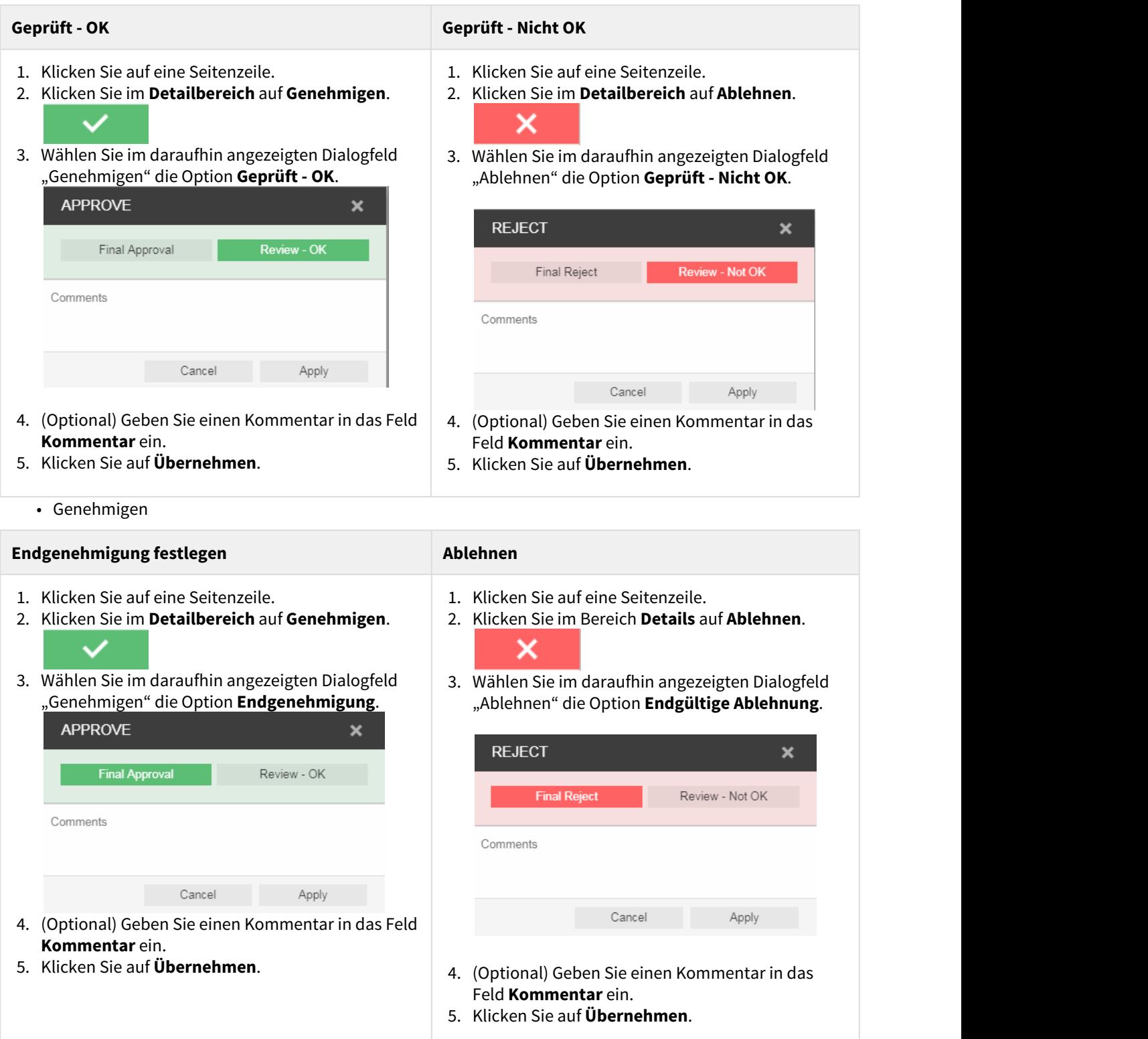

**Wichtig:** Zusätzlich zum Genehmigen oder Ablehnen einer einzelnen Seite können Sie mehrere Seitenzeilen auswählen, indem Sie auf **Alle auswählen** klicken oder jede Zeile auswählen. Um aufeinanderfolgende Seiten zu überspringen oder die Auswahl der Seiten aufzuheben, verwenden Sie die Befehlstaste auf dem Mac oder die STRG-Taste auf dem Windows-basierten Computer.

IPP 9.0 – Kurzanleitung für das InSite Prepress Portal

## <span id="page-26-0"></span>13 Anzeigen von Seiten in der Vorschau

Die **Vorschau** ist ein Werkzeug, mit dem Sie eine Vorschau der Seiten in ihrer Anordnung anzeigen können. Sie können Seiten auch genehmigen oder ablehnen; jedoch können Sie keine Seiten überprüfen.

**Hinweis:** Sie können bestimmte **Vorschauberechtigungen** pro Kunde definieren.

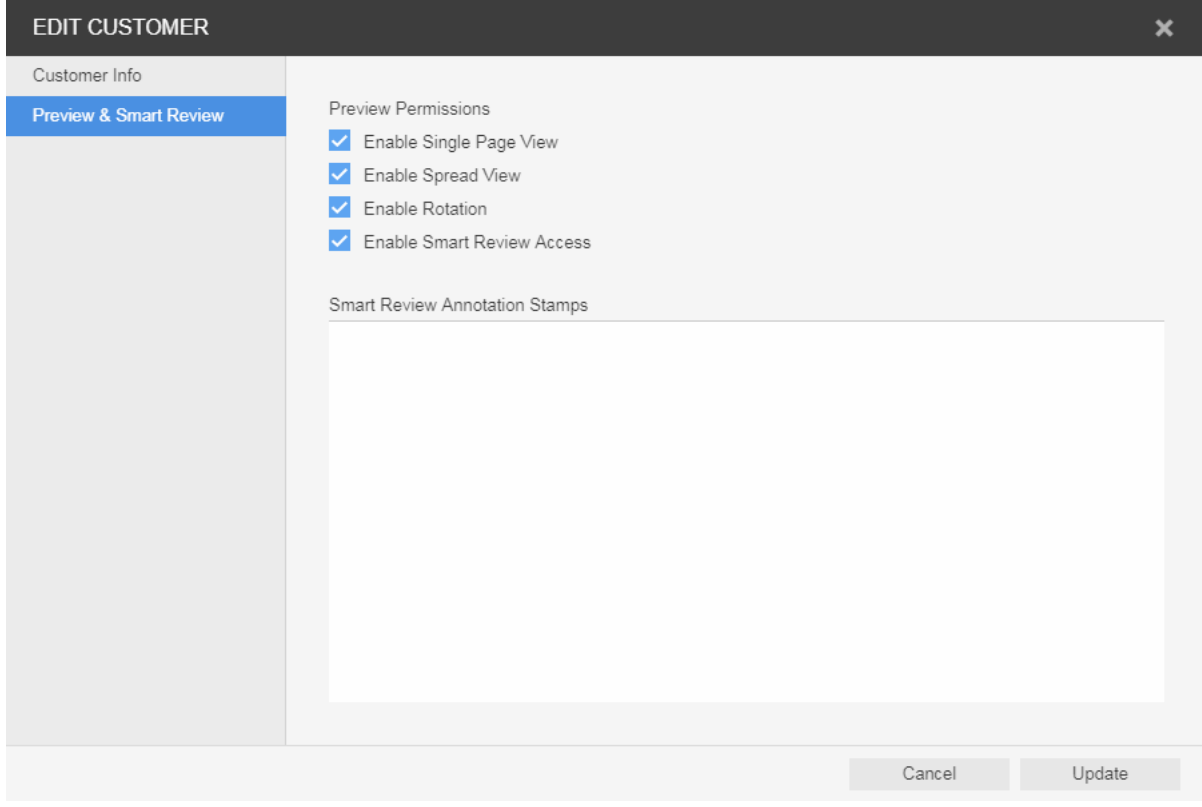

- 1. Suchen Sie den Job, und klicken Sie auf den Jobnamen. Die Seiten Ihres Jobs werden angezeigt.
- 2. Klicken Sie im Bereich **Aktionen** und **Filter** auf die Schaltfläche **Vorschau**.

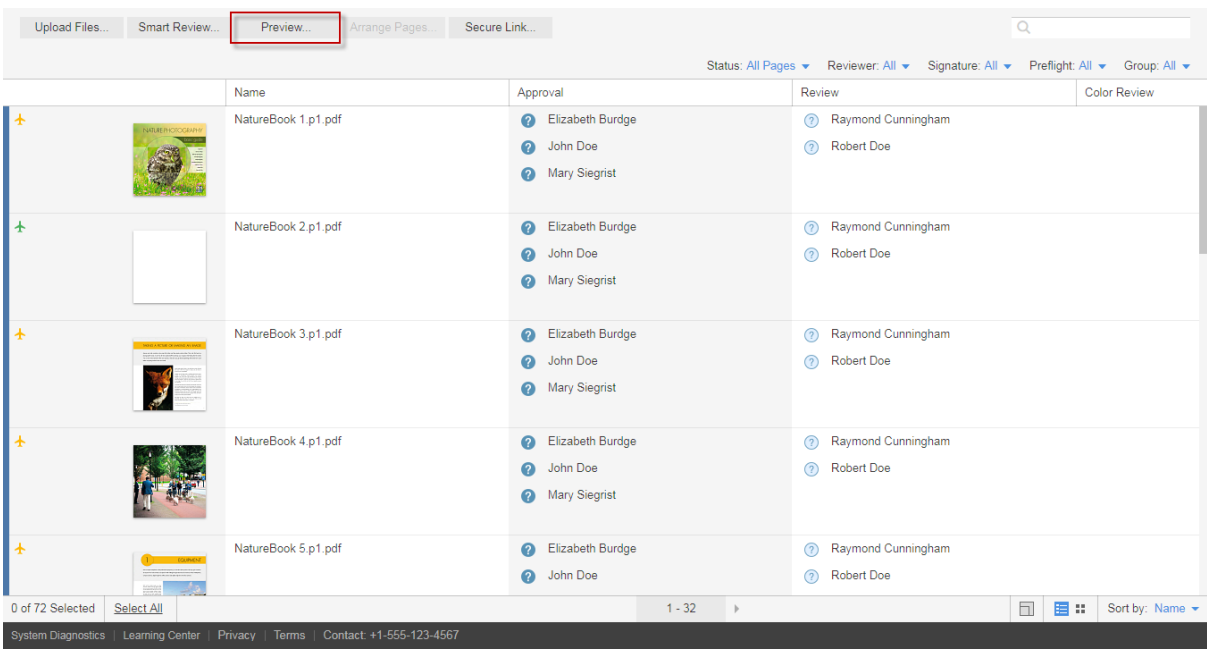

Das folgende Vorschaufenster öffnet sich:

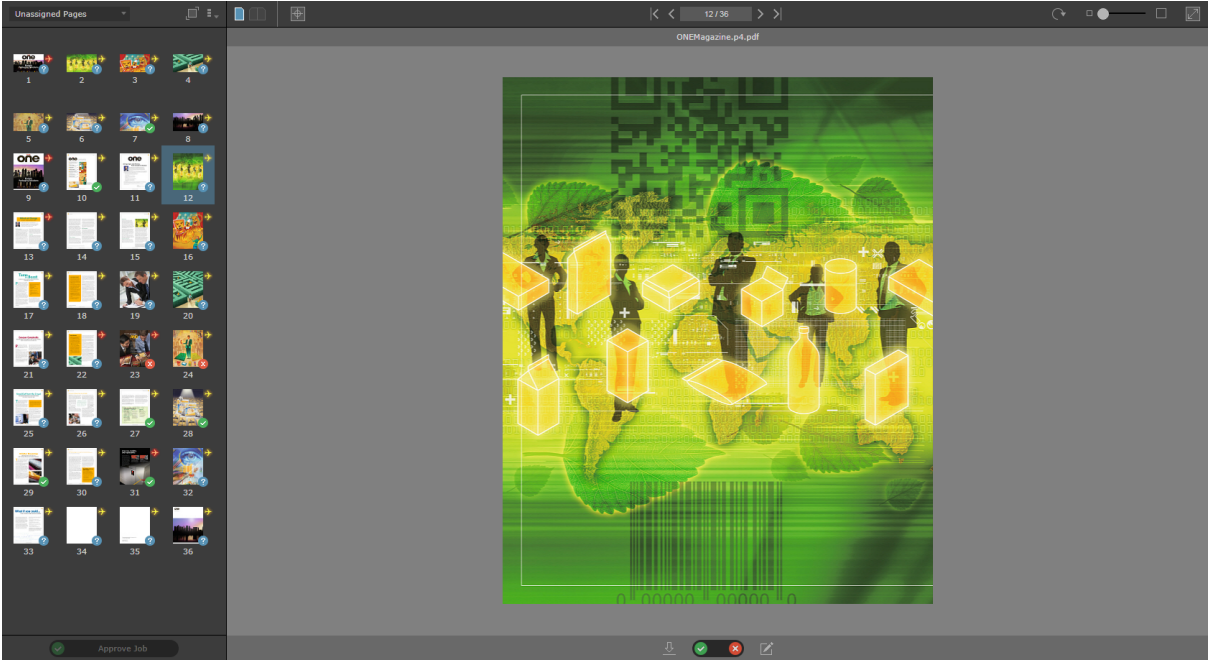

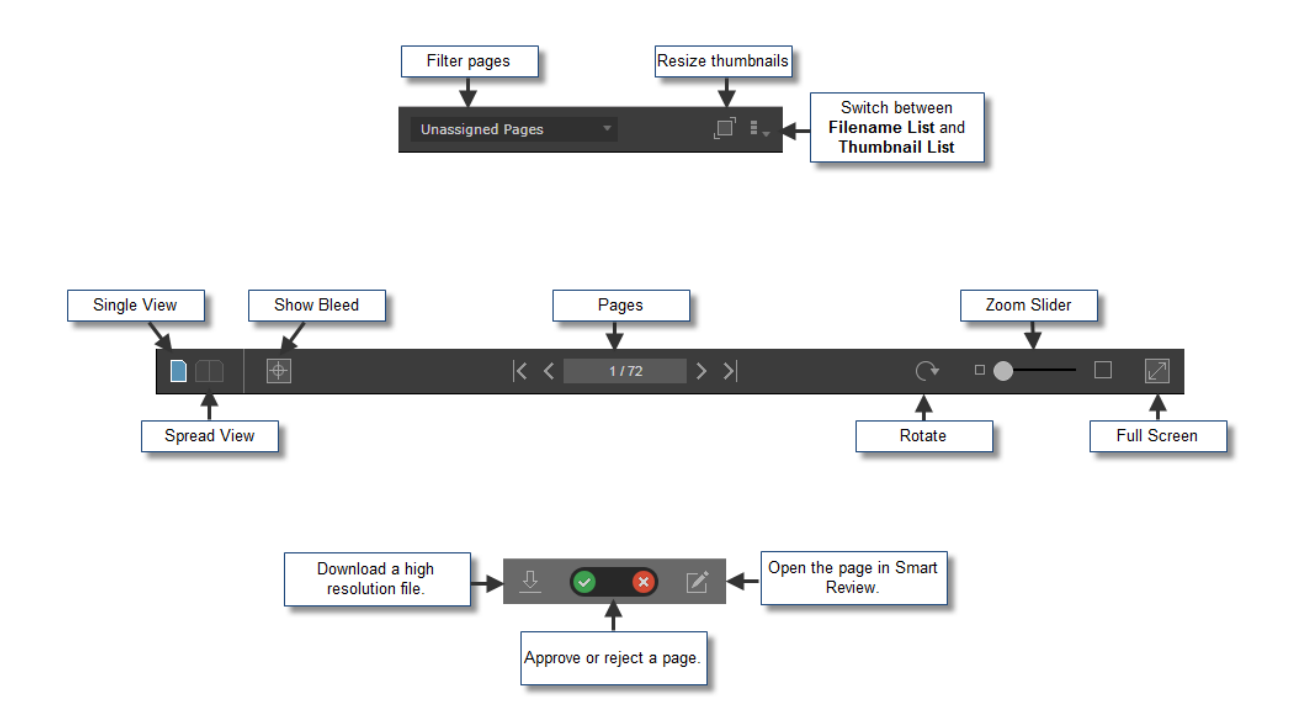

3. Wählen Siefolgende Tools zum Anzeigen und Genehmigen von Seiten:

4. Zum Genehmigen von Jobs,Signaturen, Seitenfolgen oder Versionen klicken Sie auf die Schaltfläche in der unteren linken Ecke des Bildschirms:

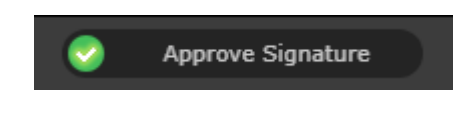

- Genehmigen Sie alle Seiten gleichzeitig, indem Sie auf die Schaltfläche **Job genehmigen** klicken.
- Wenn Ihr Jobein Ausschießschema enthält, können Sie Signaturen genehmigen, indem Sie auf die Schaltfläche **Signatur genehmigen** klicken.
- Wenn Ihr Job Seitenfolgen mit Seiten enthält, die ihnen zugewiesen sind, können Sie die Seitenfolgen genehmigen, indem Sie auf die Schaltfläche **Seitenfolge genehmigen** klicken.
- Bei LPV-Jobs können Sie bestimmte Versionen genehmigen, indem Sie auf die Schaltfläche **Version genehmigen** klicken.

Weitere Informationen zur **Vorschau** finden Sie im Benutzerhandbuch des InSite Prepress Portal.

### <span id="page-29-0"></span>14 Herunterladen von Dateien und Seiten

### <span id="page-29-1"></span>14.1 Herunterladen von Dateien

- 1. Klicken Sie im Bereich **Jobs** auf den Namen des Jobs, mit dem Sie arbeiten möchten. Die Jobseiten und zugehörige Aktionen werden angezeigt.
- 2. Klicken Sie zum Herunterladen von Dateien auf die Schaltfläche **Downloads oben rechts auf dem** Bildschirm.
- 3. Aktivieren Sie im daraufhin angezeigten Download-Fenster das Kontrollkästchen neben den Dateien, die Sie herunterladen möchten, und klicken Sie auf **Ausgewählte herunterladen**. Eine Download-Meldung mit Informationen zum Download-Vorgang wird angezeigt.
- 4. Nachdem die ausgewählten Dateien heruntergeladen wurden, klicken Sie auf **Schließen**.

### <span id="page-29-2"></span>14.2 Herunterladen von Seiten

**Anforderungen:** Je nachdem, welche Art von Proof Sie herunterladen möchten, benötigen Sie eine Jobrolle, welche die erforderliche Berechtigung umfasst: Hochaufgelöst herunterladen, JPEG-Proof herunterladen oder PDF-Proof herunterladen.

- 1. Suchen Sie den Job, und klicken Sie auf den Jobnamen. Die Jobseiten und zugehörige Aktionen werden angezeigt.
- 2. Führen Sie einen der folgenden Schritte aus:
	- a. Um Proofs aller Seiten herunterzuladen, klicken Sie auf **Alle auswählen**.
	- b. Um Proofs bestimmter Seiten herunterzuladen, wählen Sie jede gewünschte Seite aus.
- 3. Klicken Sie mit der rechten Maustaste auf die gewünschte(n) Seite(n), und wählen Sie im angezeigten Menü eine der folgenden Optionen aus:

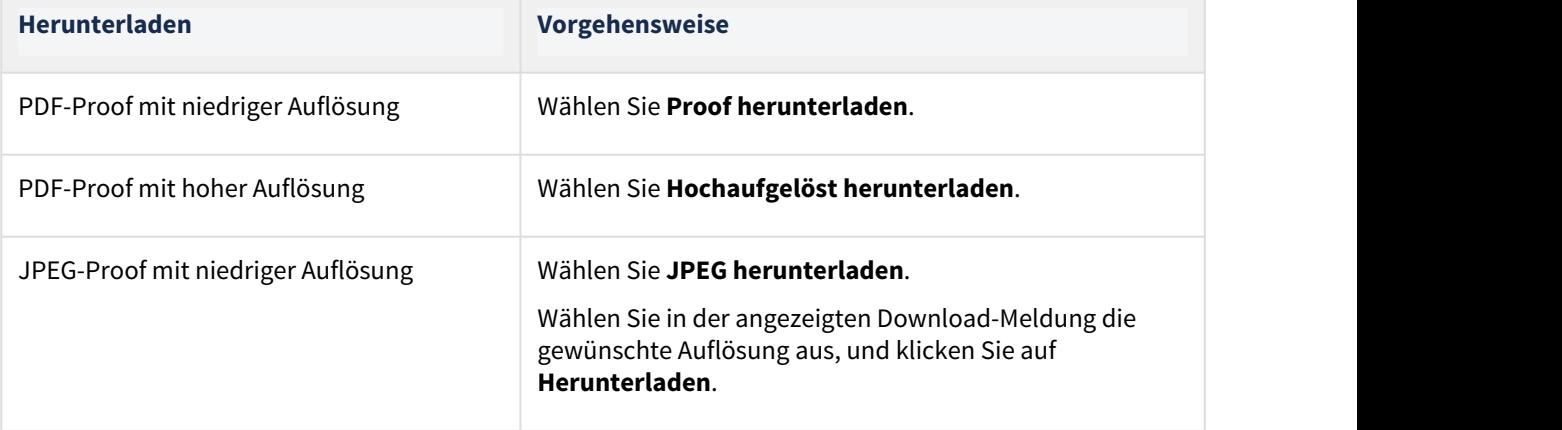

## <span id="page-30-0"></span>15 Erstellen sicherer Links im Prepress Portal

Sie können zu den Seiten eines Jobs einen E-Mail-Link einrichten, für die der Benutzer kein Prepress Portal-Konto benötigt. Die Funktion "Secure Link" öffnet eine direkte Ansicht der Seiten, von denen Sie möchten, dass der Benutzer diese überprüft bzw. genehmigt.

Weitere Informationen zur Erstellung von Secure Links finden Sie im Benutzerhandbuch des InSite Prepress Portal.

### <span id="page-31-0"></span>16 Weitere Informationen

Weitere Informationen und vollständige Anweisungen zum Ausführen einer Aktion in den Themen dieses Dokuments sowie zu Themen, die nicht in diesem Dokument enthalten sind, finden Sie im Benutzerhandbuch des InSite Prepress Portal.